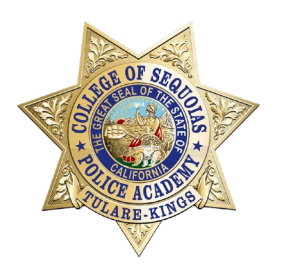

# **You Have Passed the Physical Agility Test**

Please follow the instructions in the documents provided in this packet.

## **Important Dates:**

- Orientation Dates: **May 11-12** and **May 18-19, 2024**
- Register for Orientation between May  $6<sup>th</sup>$  and May  $10<sup>th</sup>$ 
	- o You will not be able to register before May 6th

# **In this packet, you will find:**

- Guide: Preparing for Orientation
- Guide: Personal History Statement
- Registration Checklist (if you have not already applied for the Spring 2024 semester)
	- o You will be unable to register if you have not applied for the Spring 2024 semester
- Class Registration Quick Guide (to add the orientation course)
- CRN Number **28749** to Register

**Please contact the Police Academy office with any questions regarding orientation.**

Hailey Gaitan – Administrative Technician

Police Academy & Training Program

Phone: (559) 583-2600

Email: [haileyg@cos.edu](mailto:haileyg@cos.edu)

# **PREPARING FOR ORIENTATION**

## **After you pass the Physical Agility test:**

- 1. Apply for the Spring 2024 semester
	- o Use instructions on the **YELLOW** page of this packet
	- $\circ$  You may not register for orientation until you have applied for the Fall semester.
- 2. Register for the Academy Orientation course (CRN 28749) between **May 6th and May 10th, 2024. DO NOT ATTEMPT TO REGISTER FOR ORIENTATION BEFORE May 6th.**
	- o Instructions are on the **BLUE** page of this packet.

Problems or questions registering? Please contact The Hub at (559) 583-2500.

## **Orientation Dates (BOTH weekends are mandatory):**

- **May 11-12, 2024**
- **May 18-19, 2024**

# **\*NOTE: Professional dress is required on all days.**

### **DOJ Firearms Clearance:**

• The Live Scan Fresno agency will be at Orientation on **Saturday, May 18, 2024** to do your fingerprint live scan and take your photo. The fee will be approximately \$75.00 (Cash, check or money order.)

# **Personal History Statement (PHS)**

- Start completing the Personal History Statement (PHS) **This document will be due on day 1 of the 40-hour Academy Orientation**
	- o This document can take several days to complete, start as soon as possible
	- $\circ$  save a copy for your records before turning it in at the **Orientation**

The PHS can be found on the POST website <https://post.ca.gov/forms> (Click here)

- Download the Personal History Statement (2-251 Personal History Statement – Peace Officer) and begin filling it in. o You may handwrite your PHS but we recommend typing it.
- Once complete, save a copy and print one out to turn in.

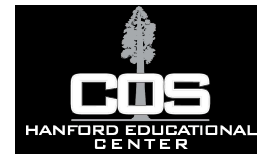

# **Registration Checklist – New Student**

This guide is intended to help new students prepare for successful admission to College of the Sequoias.

Please refer to the Course Catalog for more information.

### **Semester 1**

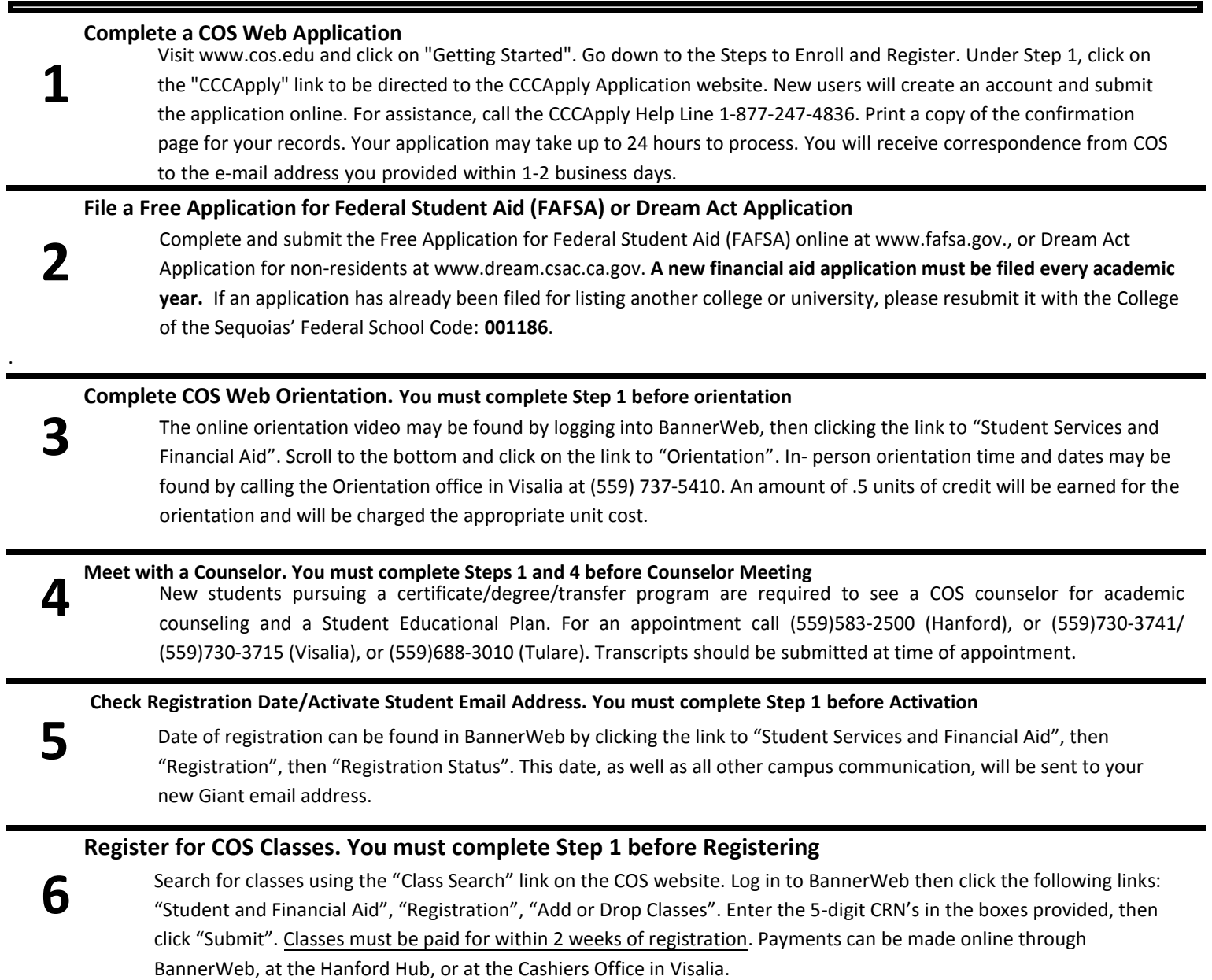

**Questions? Visit www.cos.edu or call: The Hanford Hub (559)583.2500 Visalia Campus (559)730.3700 Tulare Campus (550)688.3000** 

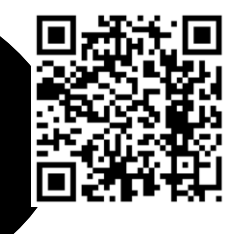

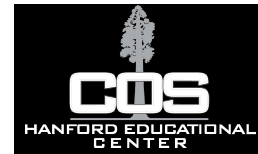

#### **Semester 2 and Continuing Semesters**

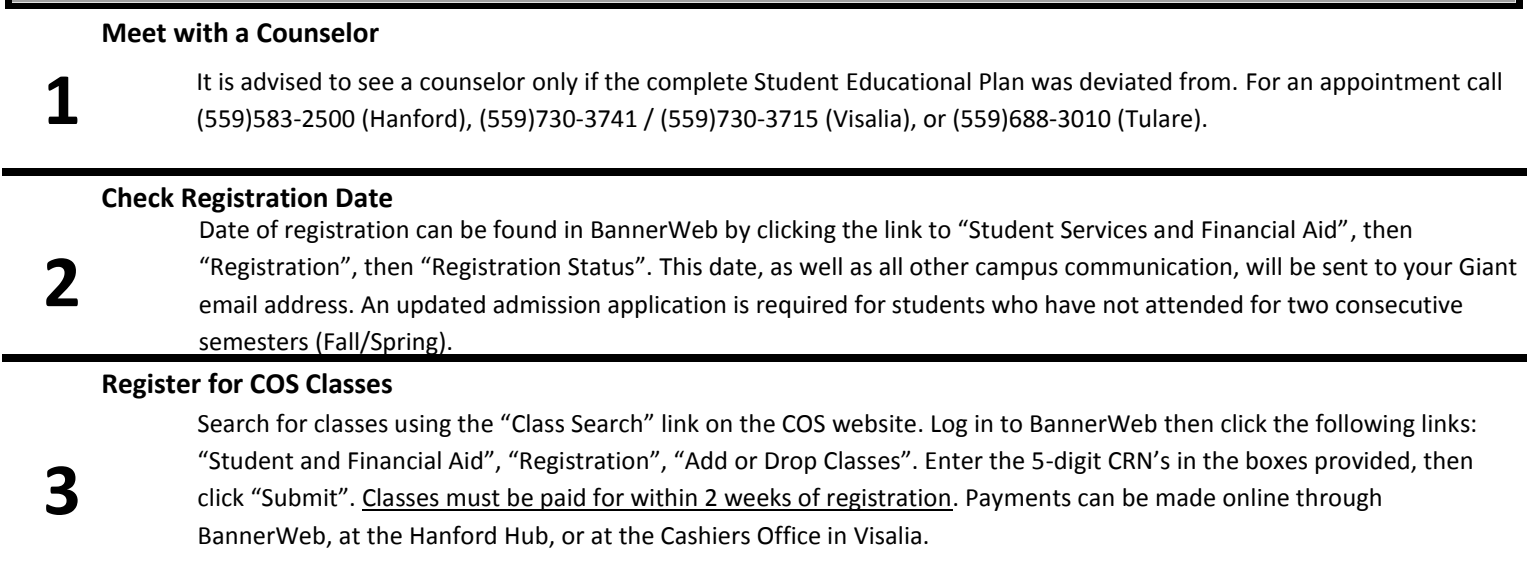

If you are under 21, request the last high school attended to send one transcript of work completed or attempted. If applicable, have G.E.D. scores or a copy of the California High School Proficiency Exam (CHSPE) sent to the Admissions and Records Office. Send one completed transcript of work attempted from each college attended, whether or not credit was earned, to the COS Admissions and Records Office. Transcripts should be official copies sent directly from previous schools to the College of the Sequoias.

> Transcripts should be official copies sent directly from previous schools to: Admissions and Records Office College of the Sequoias 915 S. Mooney Boulevard Visalia, CA 93277

**(All transcripts will become the property of College of the Sequoias and will not be released to the student or another institution.)** 

**Questions? Visit www.cos.edu or call: The Hanford Hub (559)583.2500 Visalia Campus (559)730.3700 Tulare Campus (550)688.3000** 

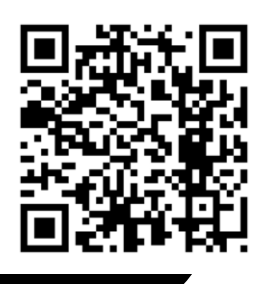

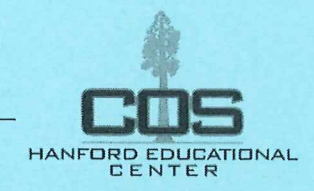

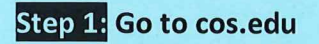

Step 2: Click on the link to the Universal Login System.

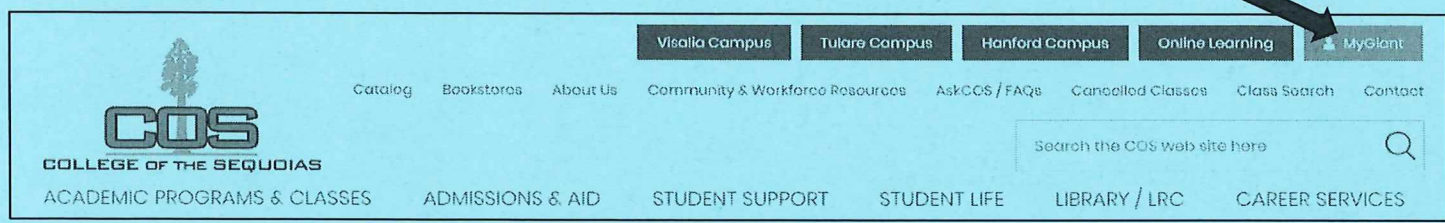

Step 3: Log in with your COS MyGiant email address, entering everything BEFORE the "@" symbol and password.

**Step 4: Click on the "BannerWeb" icon** 

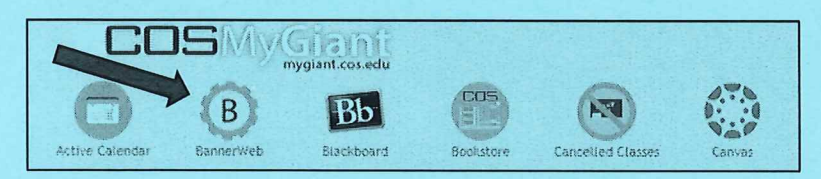

Step 5: Click on "Student & Financial Aid"

**Step 6: Click on "Registration"** 

**Step 7: Click on "Add or Drop Classes"** 

Step 8: Select the term for which you are adding classes and click "Submit"

Step 9: At the bottom of the page, enter the CRN numbers for the classes you want to take in the boxes, then click "Submit Changes"

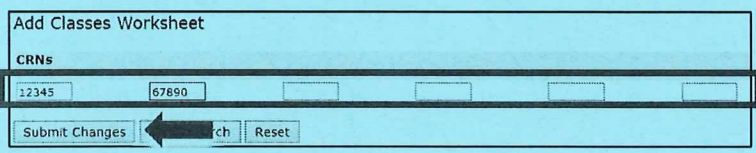

#### \*Courses w/ Co-requisite Support Courses

You must add both the primary course CRN number and the support course CRN number, at the same time, in the boxes at the bottom of the Add or Drop screen.

You should now see "Web Registered" next to the classes you are registered for.

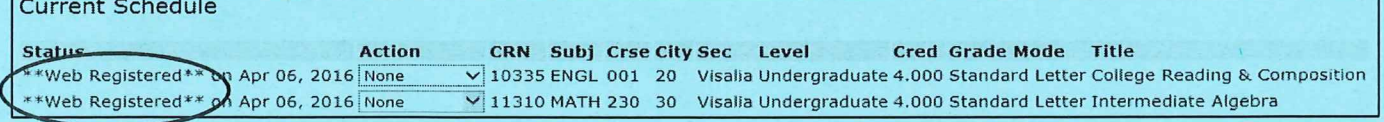

# **Class Registration Quick Guide**

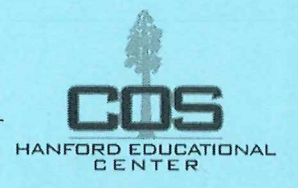

## **Wait List Classes**

You may put yourself on a Class Wait List by following Steps 1 through 8 on the first page of this guide. Next, click the down arrow under "Action," then click "Wait List," and lastly click "Submit Changes". \*\*Please note: There are no wait lists for Math and English courses that require a support course.

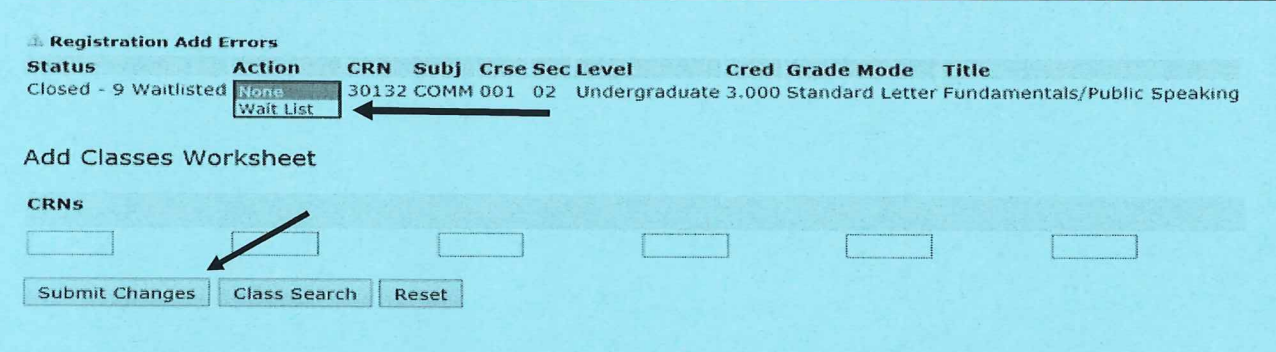

## **Add Codes**

Once the instructor gives you an Add Code, follow Steps 1 through 8 on the first page of this guide. Enter the Add Code from your instructor in the available box, then click "Validate".

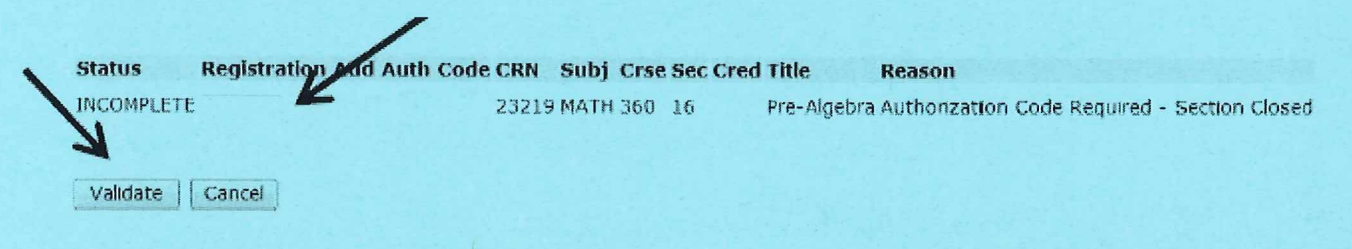

If the Add Code was authorized, the status should say "Approved." \*\*Make sure to click "Submit Changes" to submit the approved Add Code. If you do not click "Submit Changes," you will not be added into the class.

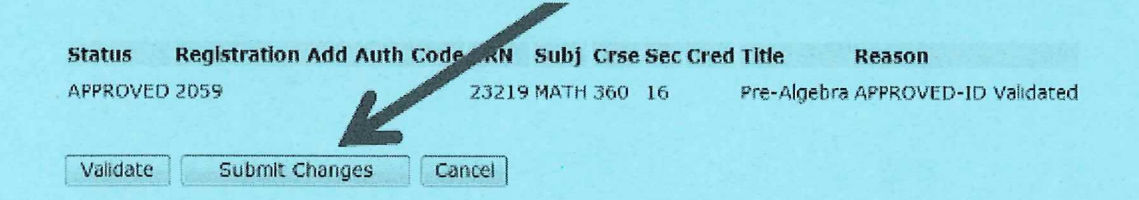

When finished registering, take a look at your class schedule to make sure all of your classes are showing up. You may find your class schedule in BannerWeb. Click on "Student & Financial Aid," "Registration," and "Class Schedule" to check.

If you have any questions about this process, stop by the Hanford Hub or call 559-583-2500.